# **Operation and Installation Manual**

# **With WI-FI Type**

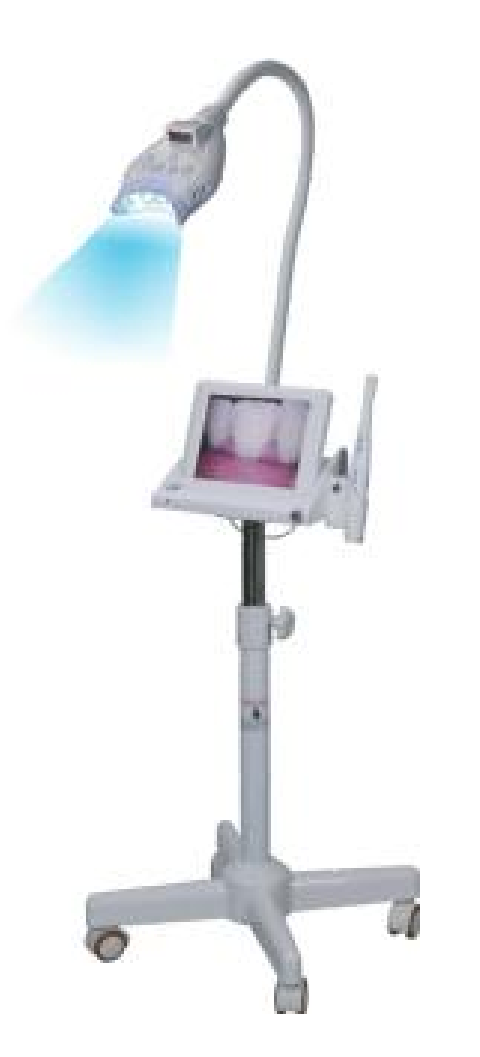

# **Contents**

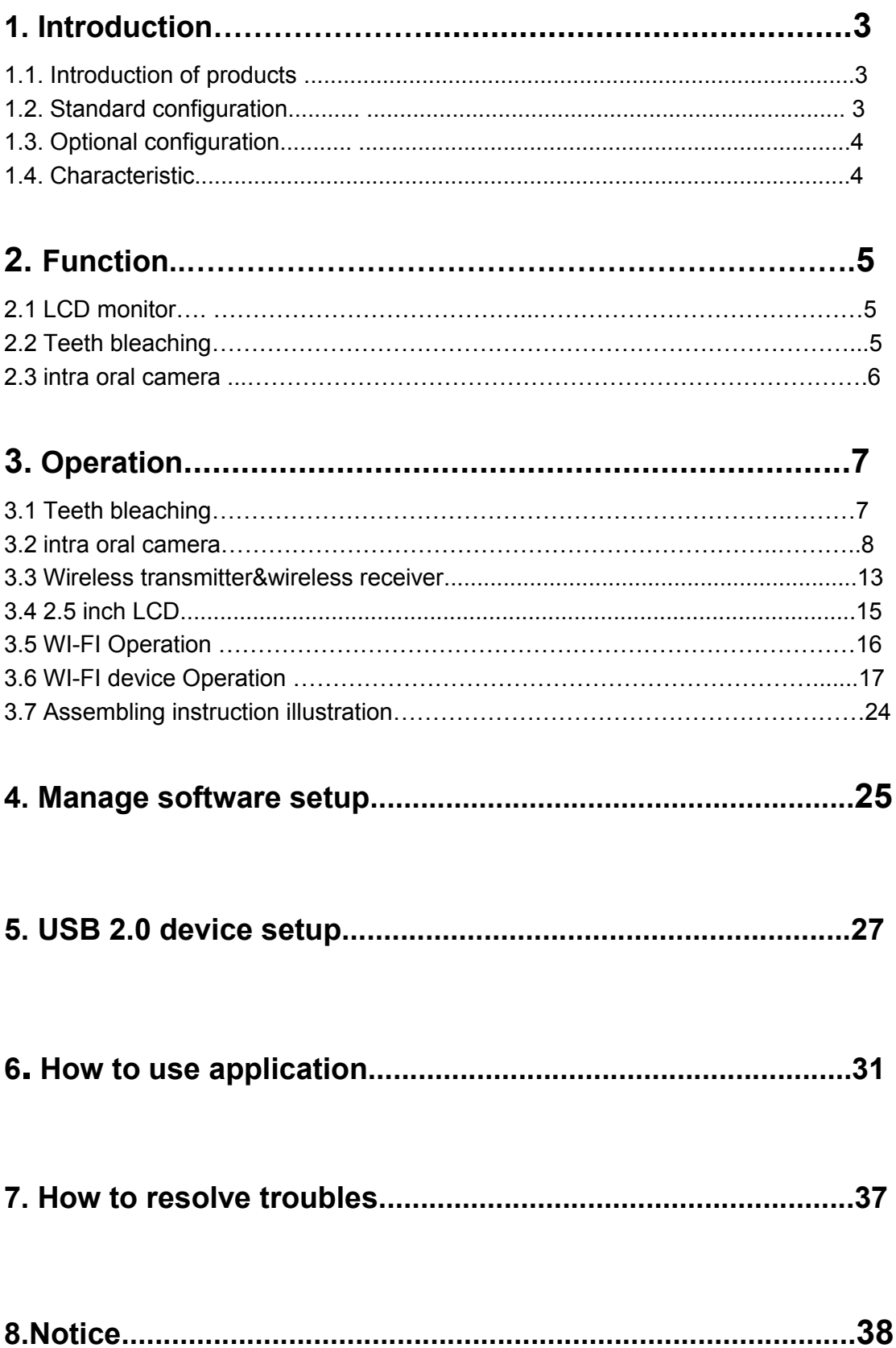

# **1. Introduction**

# **1.1. Introduction of products**

Dear customers,

Thanks for buying our company's products, this product is a multifunctional teeth bleaching machine, it contains teeth bleaching, intra oral camera and 8inch monitor . It makes the machine more useful and convenient.

## **1.2. Standard configuration**

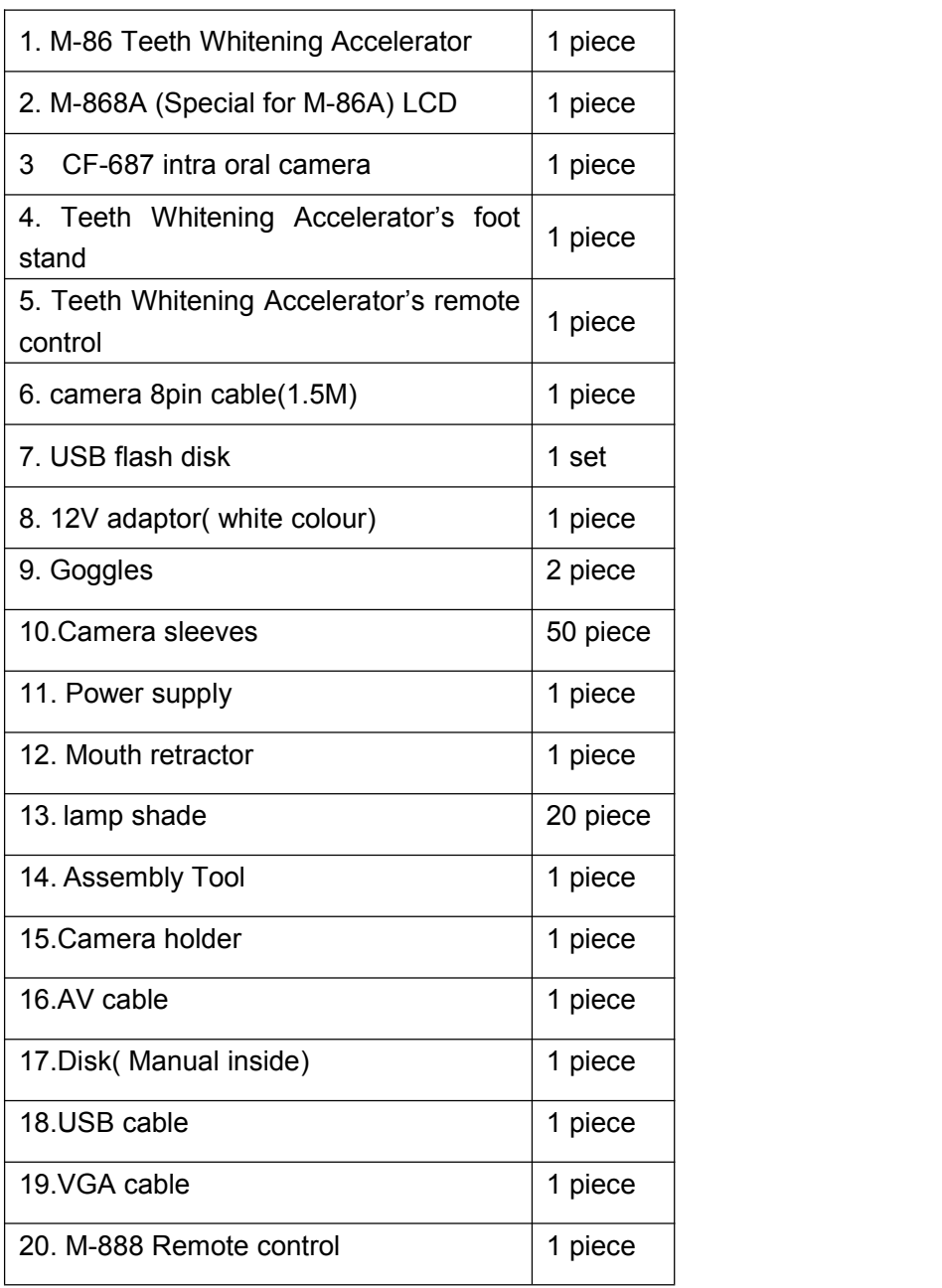

### **1.3. Optional configuration**

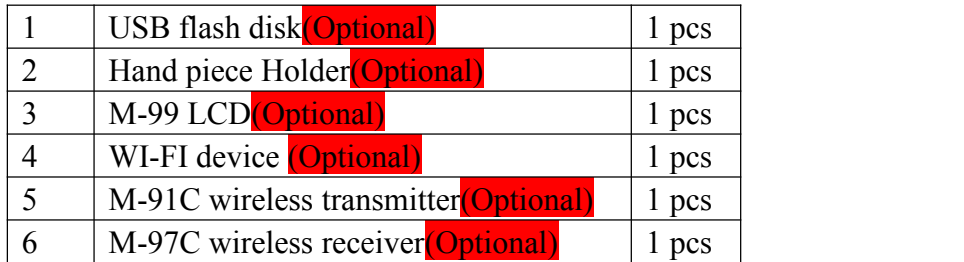

### **1.5. Characteristic**

1. Combines 8 inch LCD monitor, teeth whitening machine and an intra oral camera. It's a multi-functional all-in-one teeth whitening machine. .

- 2. High efficiency goose pipe design, adjust angle at random, convenient for use.
- 3. Combination of 4 pieces High power LED.
- 4. Tunable bleaching time with microprocessor-controlled timer presets.
- 5. The Front Five control buttons: freeze, save, previous image, next image, delete, and the reverse side control buttons: freeze and save
- 6 Innovative Design , it can be displayed one images, four small images, and nine small images, two kinds of capture angles, display the clear images
- 7. Convenient for dentist to make a contrast before and after treatment from the screen.
- 8. Have USB/Video/VGA output functions

9. Optional WI-FI device can transmit the camera's images to mobile phone, Tablet PC and Windows system PC at the same time.

10. Can be matched with wireless transmitter and wireless receiver.

# 2. Function

## **2.1 8 inch LCD monitor Specification:**

- 1. LCD size: 8 inch (Diagonal)
- 2. Driver element: a-Si TFT active matrix
- 3. Resolution: 640\* 3(RGB) \*480
- 4. Display mode: Normally white. Transmissive
- 5. Dot pitch: 0.0529(W)\*0.1587(H)mm
- 6. Active area: 101.568(W)\* 76.176(H) mm
- 7. Module size: 117.56(W) \* 88.43(H) \*5.7(D) mm
- 8. Surface treatment: Anti-Glare
- 9. Color arrangement: RGB-stripe
- 10. Interface: Digital
- 11. Backlight Power consumption: 1. 2000W (Typ.)
- 12. Panel Power consumption: 0.193(Typ.)
- 13. Weight: 175g

### **2.2 Teeth bleaching Specification:**

Broad Spectrum: 420nm~472.5nm (Host lamps)

Light Output power: up to 2000Mw/CM<sup>2</sup>

100-240V, 50/60Hz, 1.2 A for global use

Weight: 8 Kg

Max. Working Radius: 50cm

High Uniformity of light output

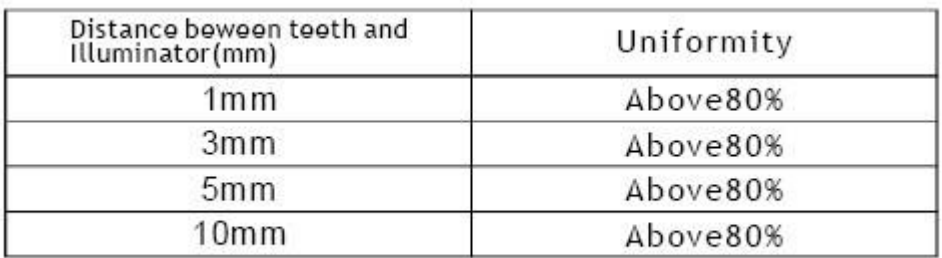

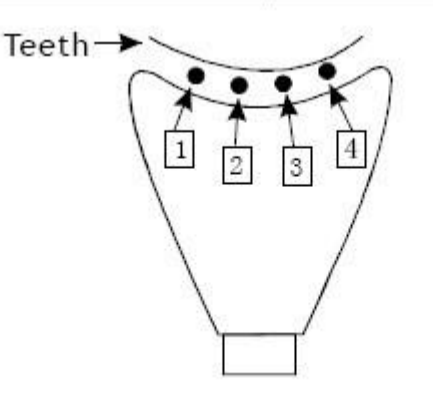

### **2.3 Intra oral camera Specification:**

- 1. 1/4 SONY CCD high resolution intra oral camera
- 2. With high resolution, high performance and auto focus.
- 3. Built-in 6pcshigh brightness long-life white LED
- 4. The Front Five control buttons: freeze, save, previous image, next image, delete, and the reverse side control buttons: freeze and save

5., Innovative Design , it can be displayed one images, four small images, and nine small images, two kinds of capture angles, display the clear images

- 6. Optional 2.5inch LCD screen let dentists take pictures more convenient
- 7. It can save 9999 pcs pictures in USB flash disk.
- 8. Have USB/Video/VGA output functions.

9. It can record the video by the remote control, size of memory according the USB flash disk, the picture and the video can be saved to USB flash disk permanent.10. Suitable for NTSC /PAL

11. Optional WI-FI device can transmit the camera's images to mobile phone, Tablet PC at the same time.

# **3. Teeth bleaching operation Front**

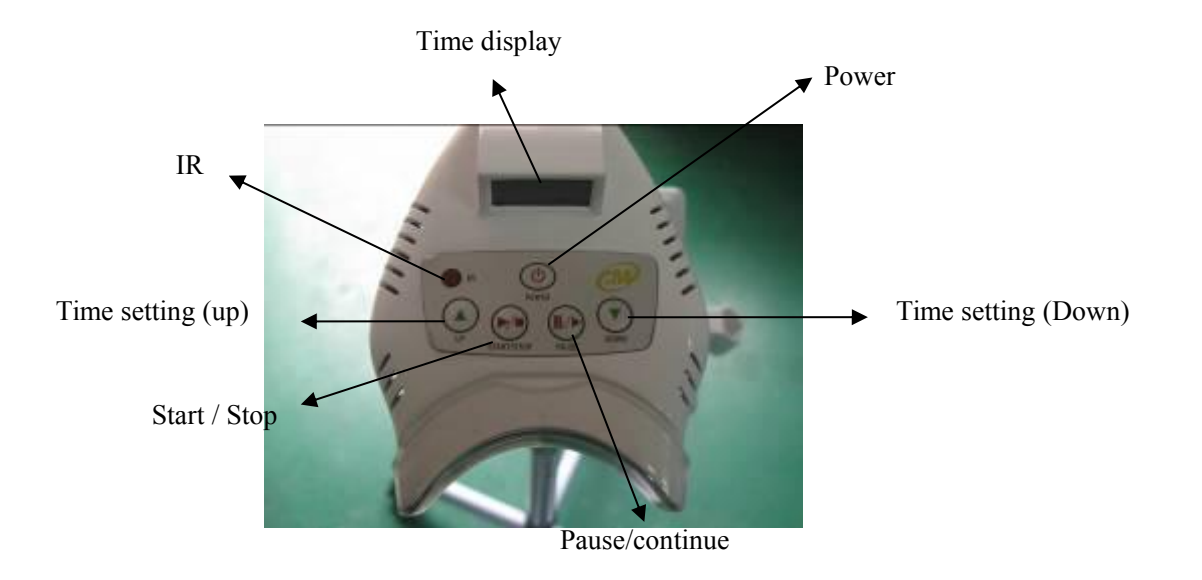

Operating the Teeth whitening Accelerator:

- A) Start/ Stop Button: Turn on /off the light by pressing the "STOP/START "button.
- B) Pause button: Stop the time counting and emitting light by pressing the "Pause" button, the remaining whitening time will sparkle on the digital indicator. Press the "Pause" button again, light will emit and time will count continually.
- C) UP/Down Button: Use "UP" or "Down" button to set whitening time. 5 minute counting with memory , the longest whitening time is 30 minutes each cycle

# **Remote control**

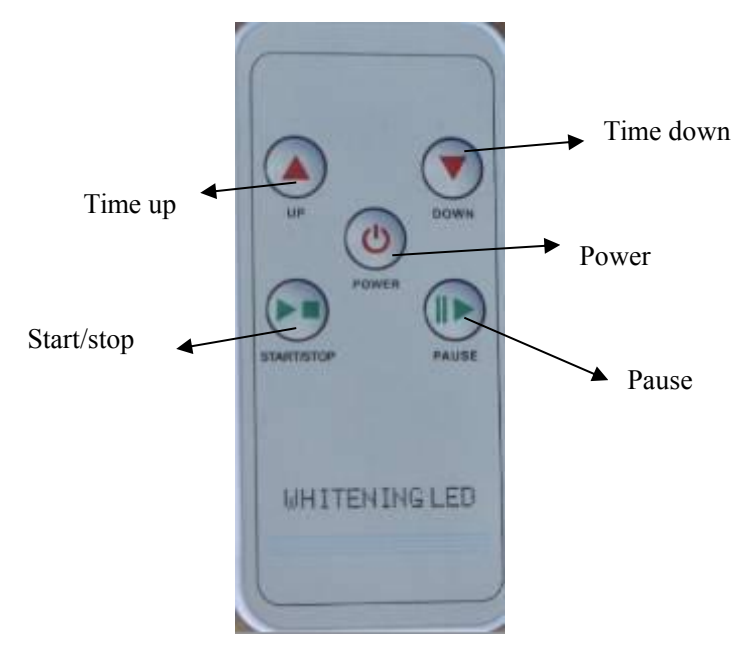

## Reverse:

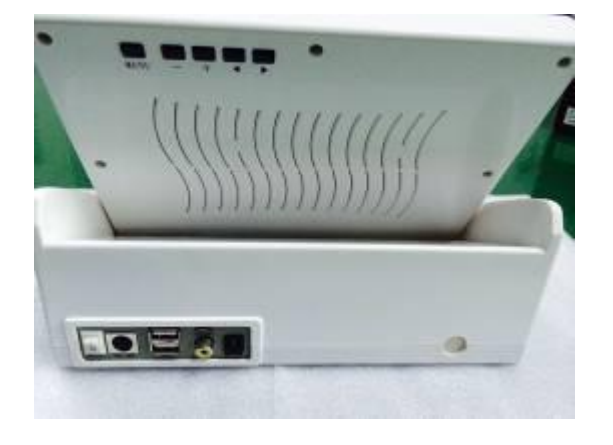

#### From left to right:

- 1. ON/OFF: power switch
- 2. VGA OUT :VGA output
- 3. USB : USB output WI-FI output (Two sockets can share)
- 4. USB OUT: USB output
- 5. VIDEO OUT :Video output
- 6. DC-12V :power input

**Note: If press the rear side"-" button careless, Screen will show" NO SYNC", Please press twice"-"continuously, when the screen shows" AV".that means it is work correctly.**

# **3.2 Intra oral camera's operation**

### **A. The right side**

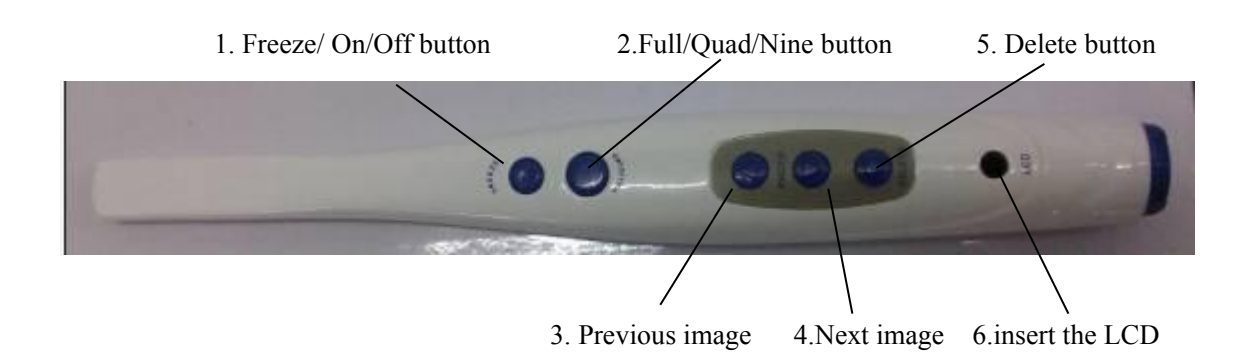

- 1. Press option 1 the camera will be powered on, then press it again, the image will be freezed in the monitor, when press option 1 with 2 seconds. The camera will be powered off.
- 2. Choose to capture image in full screen or capture 4 images (quad) or nine images
- 3. Press Previous image button can check the previous image
- 4. Press Next image button can check the next image
- 5. Press Delete button can delete the images.
- 6. Insert the M-99 here.

### **B. The back side**

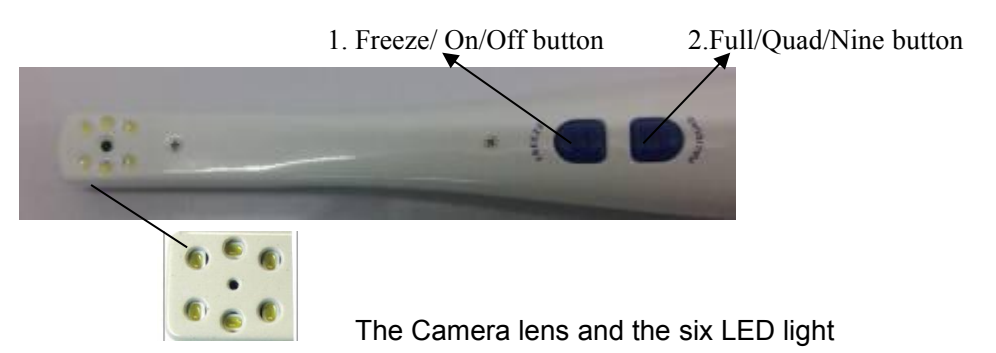

- 1. Press option 1 the camera will be powered on, then press it again, the image will be freezed in the monitor, when press option 1 with 2 seconds. The camera will be powered off.
- 2. Choose to capture image in full screen or capture 4 images (quad) or nine images

#### Wired operation sketch map

Wired operation sketch map

.

#### .A. Let the cable connect with camera

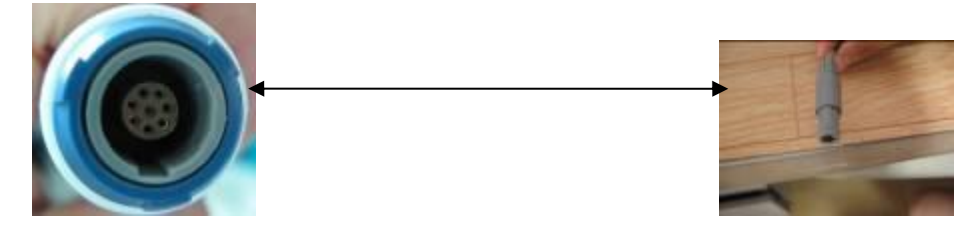

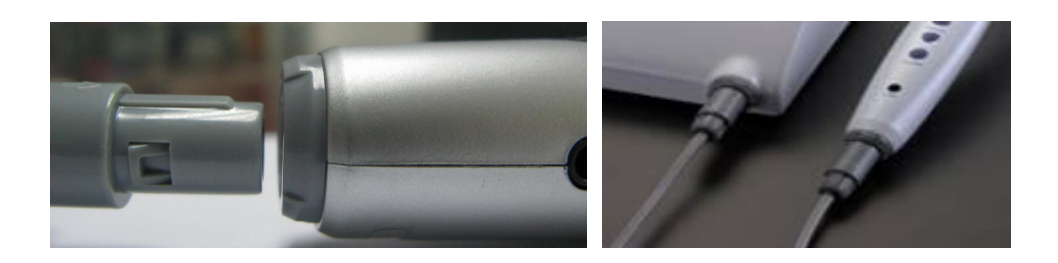

## **Remote control**

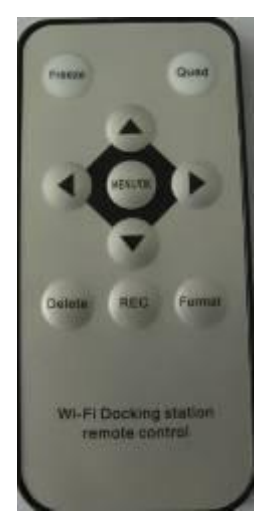

- **1) <b>Freeze** :Freeze button, press one time, the images will be freezed, press again, the images will be saved.
- **2) Quad**: can switch the images to one piece image, four piece images and nine piece images
- **3) Menu/ok**
- **4) Delete**: Delete the single image
- **5) REC**: Video recording
- **6) Format**: delete all the images
- 7)  $\Delta$  : Up
- **8)** :Down
- **9)** : Left
- **10) E** :Right

### **Power on the camera and begin tocapture images**

#### Full image Quad image

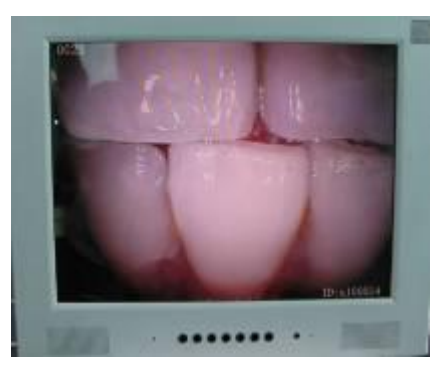

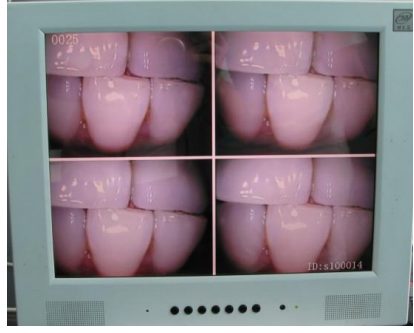

Nine images

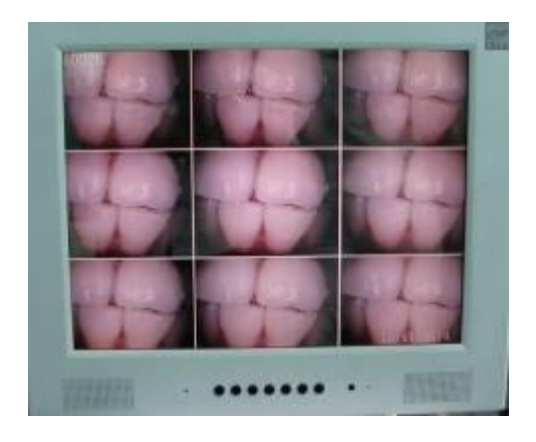

D. video operation (video recording only in full image mode ) Use the docking station's button to make video recording

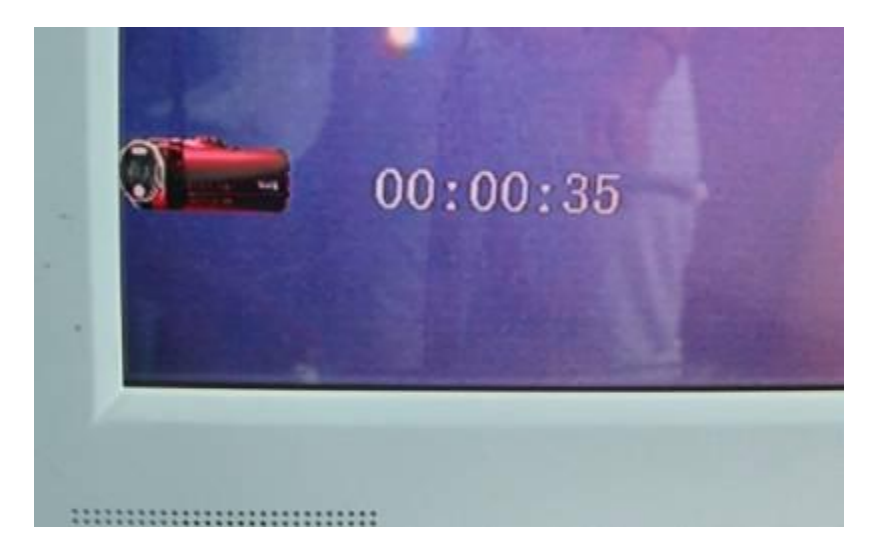

When finishes, the interface will be :

![](_page_10_Picture_4.jpeg)

If delete the images or recording files, please press "Format"

![](_page_11_Picture_1.jpeg)

Use Remote control's to choose YES or NO

![](_page_11_Picture_3.jpeg)

to decide if need delete all the files And then press MENU/OK, the interface will show:

![](_page_11_Picture_6.jpeg)

Default Selection is "WI-FI transmitter".please note WI-FI receiver is an optional device for WI-FI camera

## **3.3 Wireless transmitter and wireless receiver's operation(Optional)**

![](_page_12_Figure_1.jpeg)

As to the transmitter battery, we use lithium battery instead, the lithium battery contains light weight, it has great capacity and it is easy to take, a piece of battery can be used about 40 minutes, for charge time, we suggest that customers need to spend 6 hours to charge up the battery at the first time, when the indicator light becomes green that means the working isfinished, if the indicator light becomes yellow that means users need to charge up the battery.<br>when connecting the receiver and docking station, adjust the channel of receiver according to the

transmitter, keep their channel the same frequency, for example, channel one according ch

### Wireless receiver

Wireless tranmitter

![](_page_12_Picture_5.jpeg)

**Note: Wirelss transimtter's channel must be the same as wireless receiver, for exsample: when transmitter's channel is 1, please adjust receiver's channel to 1, if there has signal interference,please switch to 2 or 3 or 4.**

**Wireless mode Operation sketch map**

![](_page_13_Picture_2.jpeg)

![](_page_13_Picture_3.jpeg)

### **3.4 M-99 2.5inch LCD**

Insert the M-99 small LCD monitor into the camera

![](_page_14_Picture_2.jpeg)

#### **M-99 Parameter:**

- 1. Display screen: 2.5'TFT-LCD
- 2. Light source: LED
- 3. Resolution: 960(H) ×240(V)
- 4. Visual range: (15/30/45/45)
- 5. Brightness: >250LUX
- 6. System standard: PAL/NTSC
- 7. Mirror image function: left/right/up/down reverse control
- 8. Video input: 1.0Vp-p 75 ohm
- 9. Power input: DC 12V ±10% 80±10mA
- 10.LCD display dimension (mm):  $49.92(H) \times 37.44(V)$
- 11.LCD appearance dimension (mm) : 55.46 (W)×47.21  $(H) \times 2.55(D)$
- 12.PCB board physical dimension:58 (W)×48(H)×6.2(D)
- 13. Working temperature: -20~60℃
- 14. Storage temperature: -25℃~+70℃

![](_page_14_Picture_18.jpeg)

![](_page_14_Picture_19.jpeg)

Note: When the detector is turned on insert the small LCD, the power will automatically shut down to<br>protect, to be re-opened after the power detector, the screen immediately displayed on the small screen. **(Suggestion: Insert a small LCD before turn on the camera )**

## **3.5 WI-FI operation**

![](_page_15_Picture_1.jpeg)

Docking staotion back on the right side has two USB socket. It is for USB flash disk and WI-FI

device( these two dockects are commonly used**)**

Oral camera with dental docking station connection and insert USB and WIFI unit, then open the power of the docking station

![](_page_15_Picture_5.jpeg)

When WI-FI device 's indicator light in Flashing

status, that mean it is in normal operation condition.(if there is no Flashing please try to open the power again )

And then there is an IP address showes on the panel

![](_page_15_Picture_9.jpeg)

When capture the images , the images will be showed on the mobile phone or tablet PC at the same time

**Remark: If need connect with other monitor,please power on whitening and camera, and wait for a while, and then power on the monitor,.**

### **3.6 WI-FI device operation**

#### **Step one:**

![](_page_16_Picture_3.jpeg)

**Install the "Photo Room" software install into the android mobile phone, can check the picture.**

![](_page_16_Picture_5.jpeg)

PhotoRoom

**After installation, the mobile phone will has a logo as**

![](_page_16_Picture_8.jpeg)

### **Step two: The installation instruction**

#### **1, Android system**

**Click " Setting" of mobile phone, and set the WI-FI and connect the WI-FI IP number** (Note: the IP address has been set in before they leave the factory, every machine has a dedicated IP code)

![](_page_17_Picture_0.jpeg)

![](_page_17_Picture_1.jpeg)

**Back tomobile phone Menu, and click**

![](_page_17_Picture_3.jpeg)

#### **Pop-up interface:**

![](_page_17_Picture_5.jpeg)

**Click on Settings, set the IP address to: 192.168.1.1,**

**Please follow below setting**

- **1. Default choose "Low"**
- 2. System selection: If your camera is NTSC system, please choose "NTSC", if your camera is "PAL", **please choose" PAL"**
- **3. language selection as your need**
- **4. Default choose: " VGA"**
- **After setting,please click" Save"**

![](_page_18_Picture_0.jpeg)

**Click toEnter, click "Add" Add photo albums, and click "Enter" toEnter**

![](_page_18_Picture_189.jpeg)

#### **And then click enter**

When intra oral camera capture the images, the images will show on the mobile's software at the same time

![](_page_18_Picture_5.jpeg)

When you use camera to save the pictures, pictures will also be stored in the PhotoRoom or photo album file **folder which install in mobile phone.**

**If you want to check the images ,please search them from mobile phone's SD card**

![](_page_18_Picture_8.jpeg)

![](_page_19_Picture_0.jpeg)

**This machine can support nine different cell phone, tablet and computer for used to sync (pictured below)**

![](_page_19_Picture_2.jpeg)

**Through the WIFI to connect to the tablet and mobile phone can realize 1,4,9 split-screen synchronous display (support Windows, Android, iPhone system)**

#### **2,Iphone system**

**Note:If you want to download the App from the APP store you must have the APP account!!** ①**Click " Setting" of Iphone or Ipad,and connect the WI-FI** ②**Open The APP store to find the APP of MLG and download.**

![](_page_19_Picture_6.jpeg)

③**After installation, the mobile phone will has a logo as**

④**Click " Setting" of Iphone or Ipad,and set the WI-FI and connect the WI-FI IP number**

Just like the picture that connect the mlg-s100008 as follow (Note: the IP address has been set in before **they leave the factory, every machine has a dedicated IP code)**

![](_page_20_Picture_0.jpeg)

![](_page_20_Picture_1.jpeg)

⑤**After connect the WIFI of mlg-s100008 and Back to mobile phone Menu, and click .**

#### **Pop-up interface:**

![](_page_20_Picture_4.jpeg)

**Click on Settings,**

**Please follow below setting**

**1. Default choose "High" or "Low"**

**After setting,please click" Save"**

![](_page_20_Picture_122.jpeg)

⑥**Click on Settings, set the IP address to: 192.168.1.1, click "Save", then click the "Return"**

![](_page_21_Picture_0.jpeg)

⑦**And click again will pop-up this interface. (You can establish a simple medical history**

**sheet.)**

![](_page_21_Picture_148.jpeg)

**images can transmit at the same time.)**

![](_page_21_Picture_5.jpeg)

⑧**When you use camera to save the pictures, pictures will also be stored in the photo album file folder which install in mobile phone or Ipad.**

#### **3, Microsoft computer**

![](_page_22_Picture_1.jpeg)

①**First you need tounpack the folder to**

**.**

②**There are 4 applications in the folder like the picture as follow. .(Note: The applications can not be working when out of the folder)**

**Note**:**You need toclose the computer wire connection and connect the WI-FI.**

![](_page_22_Picture_4.jpeg)

④**You can establish a simple medical history sheet. click "Add" Add photo albums, and click "Enter" to Enter**

![](_page_22_Picture_7.jpeg)

**then can take the images.**

⑤ **When you use camera to save the pictures, pictures willalso be stored in onenew folder of**

![](_page_22_Picture_10.jpeg)

![](_page_22_Picture_11.jpeg)

**Note: The new folder's name is the same with the No. of you establish the medical history sheet.Please check the steps** ④**.**

# **3.7 Assembly Instruction illustration**

![](_page_23_Figure_2.jpeg)

Warning: When this screw is loose, the spring will come out!

![](_page_24_Picture_0.jpeg)

# **4. Manage Software Setup**

A. Insert the disk. Setup should start automatically. If it doesn't, **click Start, Run**, and then enter **d:\setup\setup** at The command line (if your CD drive is a Letter other than "d", use that letter instead), please copy all the files from CD to your any hard disk. Please click "Dental".

![](_page_24_Figure_3.jpeg)

Then wait a while

![](_page_25_Picture_0.jpeg)

#### Click **Next**.

![](_page_25_Picture_42.jpeg)

![](_page_26_Picture_133.jpeg)

When the new video series is installed, click

### **Finish**

![](_page_26_Picture_134.jpeg)

# **5. USB 2.0 device setup**

PLEASE NOTE: When you connect the camera to your computer, Windows will automatically detect this new device. Please copy all the files from CD to your any hard disk.

Step 1 Back to the disk. Double click file, then click as below:

![](_page_26_Picture_7.jpeg)

### Then wait a while

![](_page_27_Picture_1.jpeg)

### Click Next.

![](_page_27_Picture_31.jpeg)

![](_page_28_Picture_20.jpeg)

### Then Click Finish

![](_page_28_Picture_2.jpeg)

![](_page_29_Picture_0.jpeg)

Remark: customers can choose YES or No either, there is no influence at all.

Step 2

Connect the camera to your computer. When you do, you will receive a Momentary message saying that Windows has detected new hardware

 $\mathbb{O}.$ 

 $\bigcup$  Found New Hardware  $\big|$  X USB Composite Device

②

![](_page_29_Picture_7.jpeg)

# **6 How to use application**

After installation of Driver and USB device, please back to the desktop, click Dental Soft Image to begin the software

![](_page_30_Picture_2.jpeg)

Double click Dental Soft Image . Select language

![](_page_30_Picture_164.jpeg)

Click Enter, and then double click Dental Soft Image again

![](_page_30_Picture_6.jpeg)

Use your mouse to click the middle picture then enter into the login interface. As below picture, please write down No, Name, Identity card and TEL of your patients.

![](_page_31_Picture_51.jpeg)

### **Then click Add**

![](_page_31_Picture_52.jpeg)

![](_page_31_Picture_4.jpeg)

Click Capture to get the images you want.

![](_page_32_Picture_1.jpeg)

For the Capture Size, we suggest you to choose 640\*480, because

![](_page_32_Picture_3.jpeg)

In the Dental Still Image Capture, you can choose Setting to edit the images.

![](_page_32_Picture_5.jpeg)

Please check your intra oral camera's video Standard, if it is PAL, please choose PAL B to match.

In the Video Proc Amp, you can update the brightness, contrast, hue and sharpness of images

![](_page_33_Picture_2.jpeg)

After Setting, please press Freeze of intra oral camera to capture the image, the images will be displayed on the interface of dental software.

![](_page_33_Picture_4.jpeg)

Click Select/Cancel, you can edit any pictures on the screen, when the outline border becomes red, it means the images can be saved, compared printed and deleted.

![](_page_34_Picture_0.jpeg)

After selecting images, you can click "Save as" to save the images in any location of

![](_page_34_Picture_2.jpeg)

If you want to compare some images, click "Compare" then the pictures as below

![](_page_34_Picture_4.jpeg)

If you want to change the language of software, click right key of mouse asbelow

![](_page_35_Picture_1.jpeg)

# **7. How to solve troubles**

If there are some troubles of products, Please see below special case firstly. If still can't be solved, please contact your local dealer.

![](_page_36_Picture_398.jpeg)

## **8. Notice**

Prior to installation and start-up of the unit, carefully read the instructions provided herein ,As with all technical devices, the proper function and safe operation of this unit depend on the users compliance with the safety recommendations presented in these operating instructions.

A) CAUTION: It is important to observe the following precautions: Do not shine the light directly onto or toward unprotected gingival or skin.

B) CAUTION: Persons with a history of photosensitivity or who are using photosensitizing drugs should not be exposed to light from this unit.

C) CAUTION: This is equipment is not suitable for use in presence of flammable anesthetic mixtures with air or nitrous oxide.

D) CAUTION: Please do not look into emitted light by the machine when it is in use or it will hurt your eyes. Please be sure to wear goggles.

E) CAUTION: For the bend angle, please do not exceed 90 degree, or easily broken elbow, it may cause noise in the future.